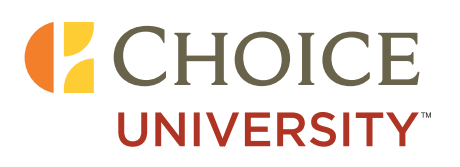

## Training Bulletin

## **TITLE: HOW TO ENROLL A GUEST IN THE CHOICE PRIVILEGES PROGRAM AUDIENCE: HOTEL STAFF (US PROPERTIES ONLY) DATE: OCTOBER 18**

#### **Intro**

Is the guest you're working with a Choice Privileges member? If not, they may be missing out on some great rewards and benefits of being a Choice Privileges rewards member! Once you've explained why they should join the program (really, how hard is that?) and they have agreed to let you enroll them, this is how you can complete the process from the choiceADVANTAGE<sup>®</sup> system.

#### **Steps**

1. From the **Guest Info** tab, click the **Enroll in Choice Privileges** button.

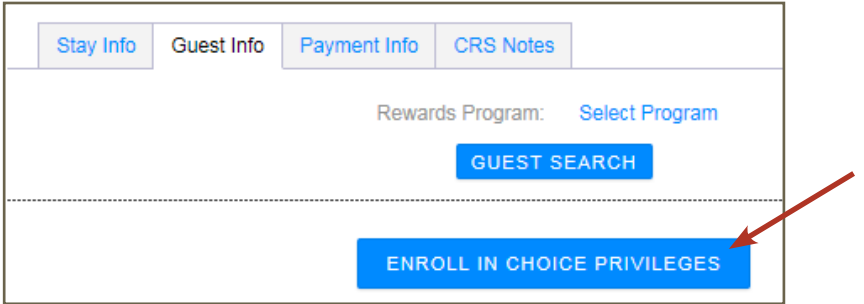

• NOTE: Clicking this button will take you out of the choiceADVANTAGE system to ChoiceHotels. com. To get back into choiceADVANTAGE you will need to open a new tab in your browser and navigate back to the system.

*\*Applies to US properties only*

© 2018 Choice Hotels International, Inc. All rights reserved. Choice University | 1

# Training Bulletin

## **How to Enroll a Guest in Choice Privileges**

2. The **Choice Privileges Membership Enrollment** page on ChoiceHotels.com displays. The appropriate information will be filled in automatically based on what was entered into the reservation in the choiceADVANTAGE system. Review the information to confirm that it is all correct and add any required information that is still blank.

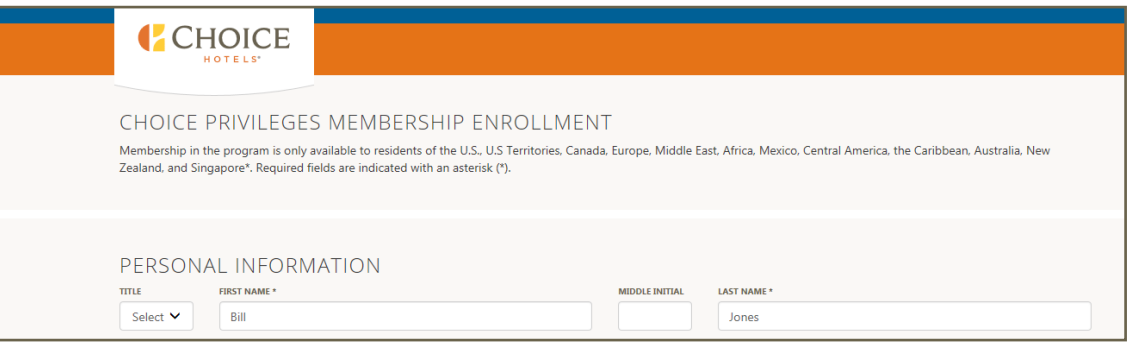

3. Verify that your information is correct at the bottom of the page. You *may* be eligible for Choice Privileges referral points for enrolling a new member.

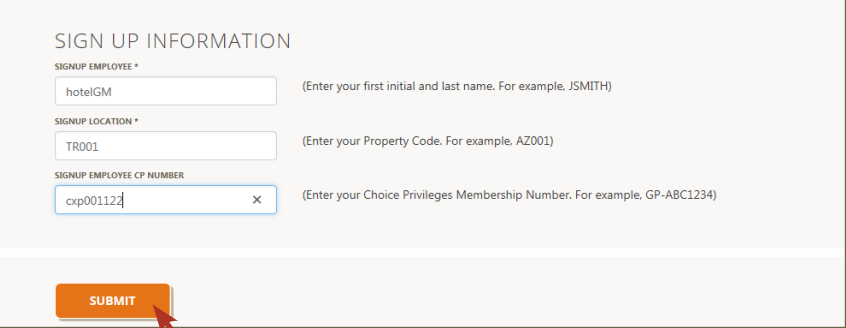

- 4. Click the **Submit** button once all required fields are complete and verified.
- 5. The application confirmation page displays.

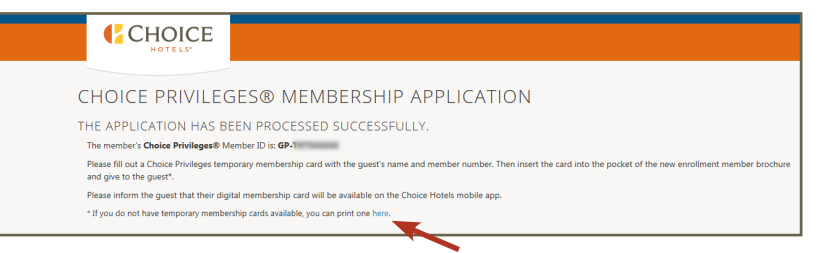

- If the guest would like a temporary membership card, fill one out and place it into the pocket of the new member enrollment brochure. If you do not have any temporary cards, use the link to print one.
- Inform the guest that their digital membership card will be available on the Choice Hotels mobile app. *Done!*

© 2018 Choice Hotels International, Inc. All rights reserved. Choice University | 2